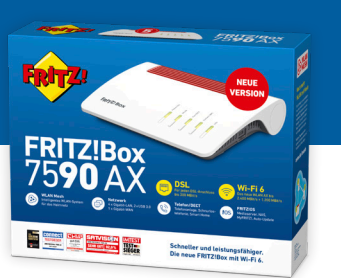

## **Einleitung Hinweis**

Wenn Sie keine FRITZ!Box über die Stadtwerke Karlsruhe bestellt haben und Ihre eigene FRITZ!Box einrichten möchten, befolgen Sie bitte die folgenden Schritte.

Hierbei handelt es sich um einen exemplarischen Inbetriebnahmevorschlag einer FRITZ!Box 7590 AX. **ACHTUNG!** Es ist durchaus möglich, dass sich hier aufgeführte Abläufe von anderen Endgeräten unterscheiden. Die Stadtwerke Karlsruhe übernimmt keine Gewähr für die Richtigkeit des Inhaltes dieser Anleitung.

# **Exemplarische Anleitung für die Inbetriebnahme einer FRITZ!Box 7590 AX**

### **Schritt 1: Verbinden Sie Ihr Endgerät (Computer/Tablet/Mobiltelefon) über ein LAN-Kabel oder über WLAN mit der FRITZ!Box 1. Möglichkeit: Verbindung mit LAN-Kabel**

Nutzen Sie das beigefügte LAN-Kabel und verbinden Sie den Netzwerkanschluss Ihres Endgeräts (Computer/ Laptop) mit einem der LAN-Ports der FRITZ!Box. Die neue Netzwerkverbindung wird in der Netzwerkübersicht (Netzwerksymbol im Infobereich auf der Windows-Taskleiste) aufgelistet.

### **2. Möglichkeit: Verbindung über WLAN**

Aktivieren Sie auf Ihrem Endgerät die WLAN-Funktion und wählen Sie in der WLAN-Übersicht das WLAN Ihrer FRITZ!Box aus und starten Sie den Verbindungsvorgang.

Den Netzwerknamen (SSID) sowie den WLAN-Netzwerkschlüssel finden Sie auf der Unterseite der FRITZ!Box.

**Damit ist die Verbindung zur FRITZ!Box hergestellt.** 

### **Schritt 2: Benutzeroberfläche der FRITZ!Box einrichten**

Öffnen Sie auf Ihrem Endgerät einen beliebigen Internetbrowser und rufen Sie die URL *http://fritz.box* (alternativ folgende IP-Adresse: *http://192.168.178.1*) auf. Geben Sie anschließend das FRITZ!Box-Kennwort ein. Dieses finden Sie auf der Unterseite Ihrer FRITZ!Box. Sie können nun dem Einrichtungsassistent folgen oder die Internetverbindung und Sprachdienste manuell einrichten.

Halten Sie dafür die Benutzerkennungen und Passwörter für Ihren Internetdienst und Ihren Sprachdienst bereit. Diese können Sie in Ihrem KA Glasfaser Kundenportal einsehen.

#### **Manuelle Einrichtung der Internetverbindung**

- 1. Rufen Sie in der Benutzeroberfläche den Menüpunkt "Internet" auf
- 2. Gehen Sie auf das Untermenü "Zugangsdaten"
- 3. Wählen Sie unter Internetanbieter "weitere Internetanbieter" aus
- 4. Tragen Sie unter Zugangsdaten Ihre Benutzerkennung und das Passwort für den Internetdienst ein
- 5. Speichern Sie diese Daten über den Button "Übernehmen"

#### **Manuelle Einrichtung des Sprachdienstes**

- 1. Rufen Sie in der Benutzeroberfläche den Menüpunkt "Telefonie" auf
- 2. Gehen Sie auf das Untermenü "Eigene Rufnummern"
- 3. Setzen Sie bei "Internetrufnummer verwenden" bzw. "IP-basierter Anschluss" ein Häkchen
- 4. Geben Sie unter "Ortswahl" Ihre Vorwahlnummer (z.B. 0721) und unter "Rufnummer" Ihre Rufnummer ein
- 5. Tragen Sie unter Registrar bitte sip-plusnet.de ein
- 6. Tragen Sie unter Zugangsdaten die Benutzerkennung und das Passwort für den Sprachdienst ein
- 7. Speichern Sie diese Daten über den Button "Übernehmen"

#### **Manuelle Einrichtung von DECT-Telefonen und weiteren DECT-Endgeräten**

- 1. Drücken Sie auf der Fritz!Box die Taste DECT
- 2. Wählen Sie auf ihrem DECT-Telefongerät den Menüpunkt "Gerät mit der DECT-Basisstation verbinden" aus
- 3. Warten Sie, bis der Anmeldevorgang abgeschlossen ist

Geschafft! Viel Spaß mit KA Glasfaser.

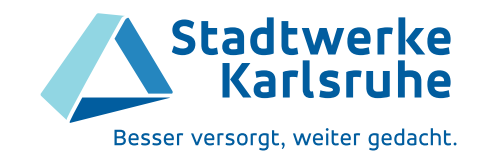